## **How To: Upload Config files to a Hughes Net Modem**

You will need to get into your modem's setup page first.

Before you try to enter your modems setup page, make sure all cables are connected between the modem and the antenna, and your modem and your computer.

- On the computer connected to the modem, type in the following IP address: 192.168.0.1 -This will bring up the System Control Center

First, open the advanced options menu:

- On an HN series modem, click on the little man standing on the right hand side of the gray bar running underneath the four information buttons.

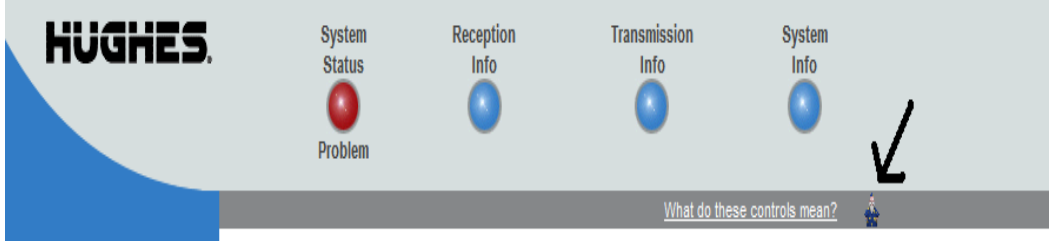

- On a DW series modem, go to your address bar and make sure it looks like this: o <http://10.10.10.252/fs/advanced/advanced.html>

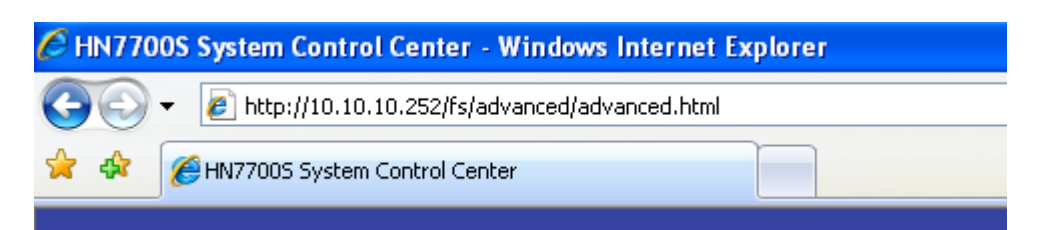

Once you get into the advanced options, there should be a list of menu options on the left had side of your screen.

At the bottom, the very last option should be "Installation". Click on that and a new dropdown menu should appear.

The very first option on that menu is "Setup". Click on that, and a new window will pop up with your installation and setup options.

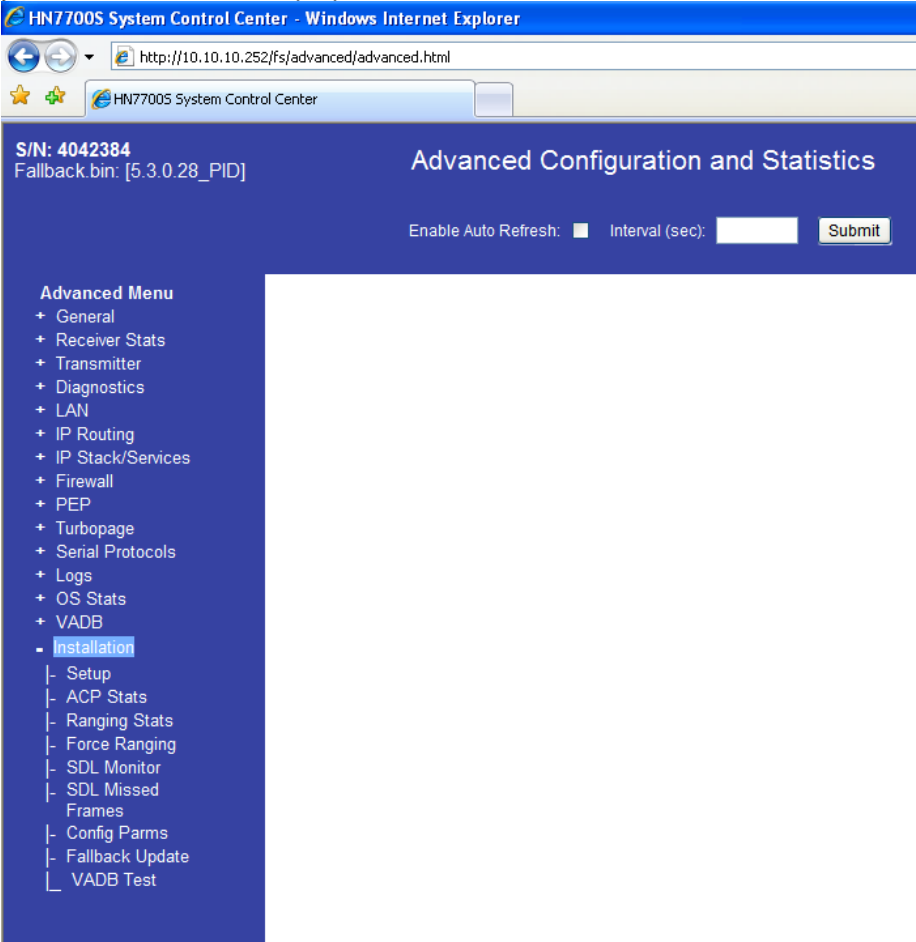

Near the bottom of the available options there will be an option to upload a new config file. Click on that and follow the on screen prompts to upload the new file.

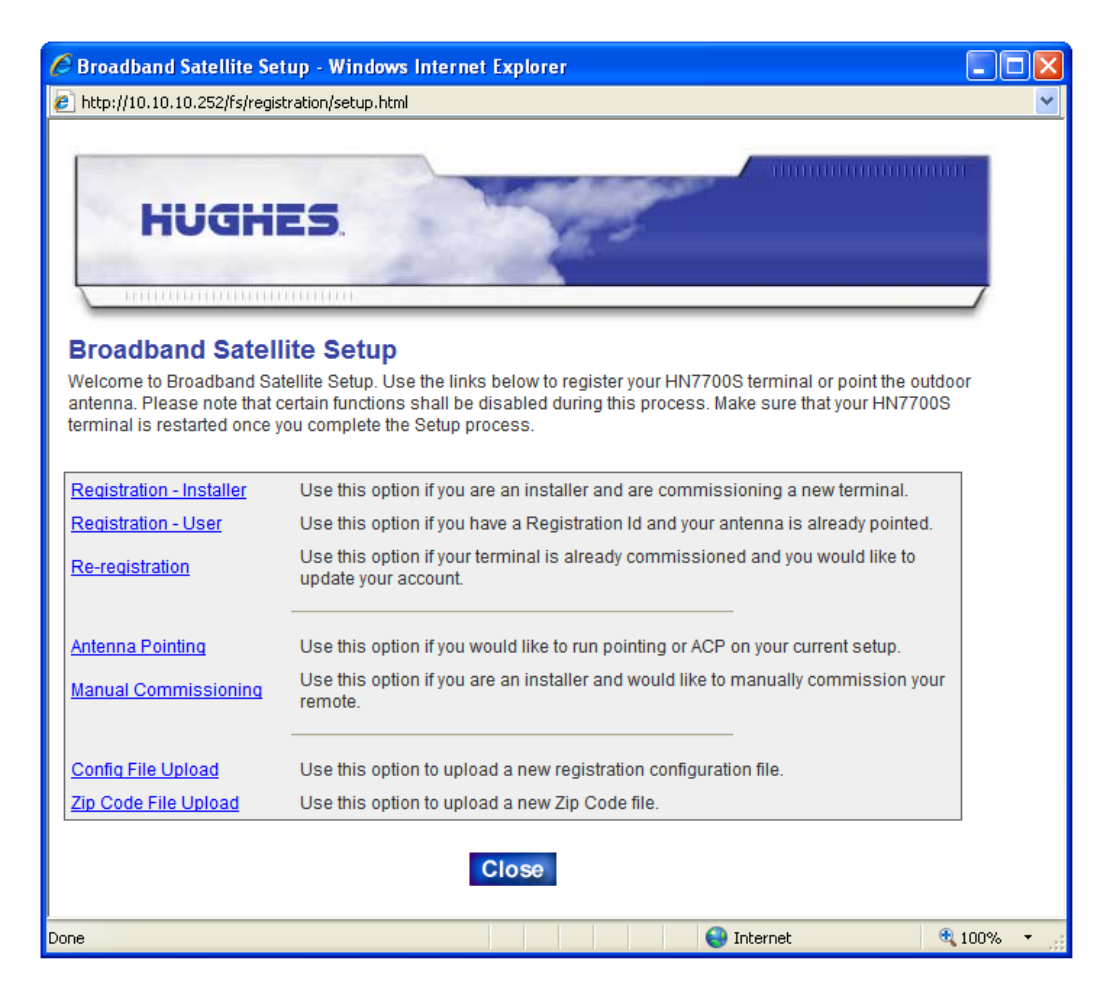

Use the option for "Config File Upload", and follow the onscreen prompts. Once you upload the new file, you will need close out of the advanced options menu, and restart your modem.

There should be an option for this in the top right corner of the Hughes Net Screen, you can also unplug your modem and plug it back in to restart it as well.

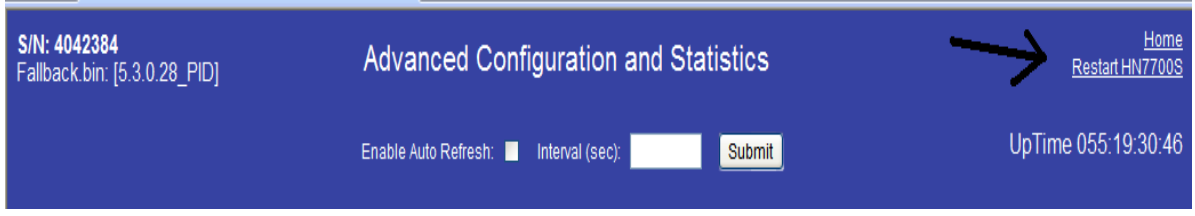

When the modem restarts, the updated config file will be loaded.